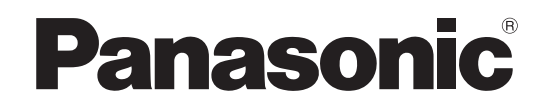

# 使用说明书 系统管理服务器软件 **WV-ASM970/CH**

在连接和使用本产品前,请仔细阅读以下说明并保存此说明书以备日后之用。 本说明书中部分型号后缀予以省略

### 有限责任

任何表述除其文字所提供之意思以外不作任何保证,无论明示还是暗示,包括但不限于产品特性、特殊功能 的适用以及不侵害第三方权力的默认保证。

本表述内容存在技术或印刷错误的可能性。为完善本表述与相关产品,该表述内容可能随时被更改。

### 免责条款

如本产品出现故障,本公司将根据保修条款进行修理或更换。但对下述情况本公司对任何团体或个人均不承 担任何责任,包括但不限于 :

- (1) 非归责于本产品质量原因引起的任何损害和损失,包括但不限于直接或间接的、特定的、相因而生的或 典型的损害或损失 ;
- (2) 由于任何安装不当或用户的使用不当或不注意而引起的损害或本产品的破损等 ;
- (3) 当用户对本产品进行拆卸、修理或改造时,不管起因是否在此,而造成的一切故障和异常 ;
- (4) 由于任何理由或原因(包括产品的任何故障或问题)、由未能显示的图像所引起的不便或任何损失 ;
- (5) 与第三方的设备等组成的系统引起的异常或其结果所导致的不便、损失或损害 ;
- (6) 用户拍摄的监控图像(包括保存的数据)由于某种原因而被公开或被用于监控以外的目的,结果侵害了作 为被摄对象的个人或团体的隐私等,并因此而提出的赔偿要求或投诉 ;
- (7) 由任何故障造成的注册数据丢失。

# 特点

系统管理服务器软件 WV-ASM970 是通过 LAN( 局域网:下文中称为网络)连接到已有安装硬盘录像机管理 软件 WV-ASC970/CH 的服务器电脑(此后称为服务器电脑)的客户端电脑上使用的软件。 可以控制并操作以下由服务器电脑管理的松下公司的产品 :

- 网络硬盘录像机和数字硬盘录像机(下文中称为"录像机")
- 网络接口装置(下文中称为"编码器")
- 网络摄像机与模拟摄像机(下文中称为"摄像机")
- 矩阵切换控制器(下文中称为"切换控制器")
- 安装有本软件的客户端电脑的监视器
- 网络视频解码器(下文中称为"解码器")
- 模拟监视器

本软件在 Microsoft® Windows® 操作系统下运行。 关于与本软件兼容的设备的信息,请参阅 Readme 文件。 使用本软件,可以在客户端电脑的监视器上或与解码器连接的 HDMI/ 模拟监视器上显示来自摄像机频道的 实时图像或者回放来自录像机的记录图像。 也可以从录像机下载所查找的记录事件或图像到客户端电脑上。

# 关于本使用说明书

本使用说明书中包括如何安装本软件的说明。 关于各个功能的操作,请参阅本软件的 Readme 文件。 网络设置将会根据局域网或者因特网提供商的不同而不同。 关于网络设置的进一步信息,请咨询网络管理员。

# 商标和注册商标

- Microsoft、Windows、Windows Vista、Internet Explorer、DirectX、Visual C++ 和 Visual J# 是 Microsoft 公司在美国及其他国家的商标或注册商标。
- Intel、Pentium 和 Intel Core 是 Intel 公司及其下属部门在美国及其他国家的商标或者注册商标。
- 本说明书中的其它公司或产品的名称可能是相应公司的商标或者注册商标。

# 简称

本说明书中使用以下简称 :

- Microsoft<sup>®</sup> Windows<sup>®</sup> 7 Professional SP1 (32 位)和 Microsoft<sup>®</sup> Windows<sup>®</sup> 7 Professional SP1 (64 位) 简称为 Windows 7。
- Microsoft<sup>®</sup> Windows<sup>®</sup> 8.1 Professional (32 位)和 Microsoft<sup>®</sup> Windows<sup>®</sup> 8.1 Professional (64 位)简称 为 Windows 8。
- Microsoft<sup>®</sup> Windows<sup>®</sup> 10 Pro Creators Update or later (32 位 )和 Microsoft<sup>®</sup> Windows<sup>®</sup> 10 Pro Creators Update or later (64 位)简称为 Windows 10。
- Windows<sup>®</sup> Internet Explorer<sup>®</sup> 和 Microsoft<sup>®</sup> Internet Explorer<sup>®</sup> 简称为 Internet Explorer。

# 系统要求

建议在满足以下系统要求的客户端电脑上安装本软件。

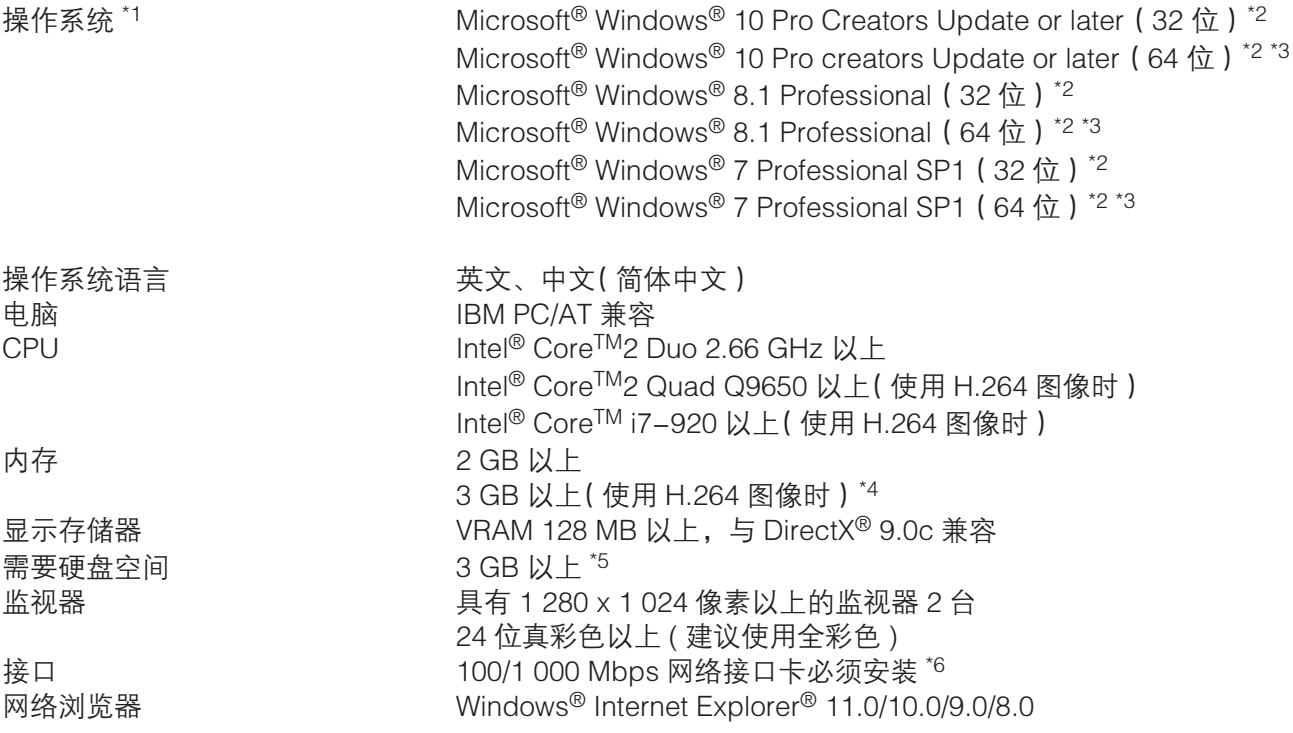

服务器电脑 · · · · · · · · · · · · · · · 需要 1 台安装有 WV-ASC970 的电脑, 才能在客户端电脑上运行本软 件。

服务器电脑上的光盘驱动器 : 在服务器电脑上使用本软件时需要

 \*1 本软件是基于 Microsoft® Windows® 7、Microsoft® Windows® 8 和 Microsoft® Windows® 10 的 初始设置或字号而设计的。

如果显示初始设置或初始字号被改变,本软件的布局可能会损坏。

- \*2 使用 Microsoft<sup>®</sup>Windows<sup>®</sup>7、Microsoft<sup>®</sup> Windows<sup>®</sup> 8 或 Microsoft<sup>®</sup> Windows<sup>®</sup>10 时, 关于系统要 求和注意事项等的进一步信息参见"Readme 文件"。
- \*3 在 WOW64(32 位模式)上运行时
- \*4 关于使用功能扩展软件 ( 选购件 ) 时所需的系统要求的详情,请参阅使用说明书 ( 帮助文件 )。
- \*5 使用本软件时需要在客户端电脑上需要安装 Microsoft® .NET Framework 4.0 和 Microsoft® Visual C++® 2005 SP1 Redistributable Package (x86)。 除了安装本软件所需要的硬盘空间以外,还需要准备专为使服务器电脑上的文件与从录像机下载的文件
- 同步的额外硬盘空间。 \*6 电脑的网络设置必须符合客户端电脑所连接的网络环境的要求。质量保证不包括在安装了两块以上网接 口卡的客户端电脑上使用本软件。

#### 重要 :

- 不保证在远程桌面对本软件进行操作。
- 运行本软件期间,请勿使客户端电脑进入休眠、退出或关机。否则,本软件的工作会变得不稳定。
- 运行本软件期间,请勿使用其他应用程序,特别是重负荷型的应用程序。否则 CPU 过载和未满足系统 要求将会造成功能不良和性能下降。
- 如果 没有安装声卡,蜂鸣器在发生报警或错误时将不会鸣响。
- 不保证客户端电脑与其他设备之间存在代理服务器情况下的性能。
- 不保证客户端电脑与其他设备之间使用局域网以外方式连接情况下的性能。

#### 安装

重要 :

● MPEG-4 和 H.264 许可证的数量必须与安装 WV-ASM970 的电脑的数量相同, 这是因为单独的 WV-ASM970 系统管理服务器软件可以同时显示 MPEG-4 与 H.264 格式的图像。 许可证的数量可以在"WV-ASC970Admin Console"("Model"项目的 WV-ASM970 VP 的注册数量)的 "IP DEVICES"窗口中查到。

关于许可证的详情,请向经销商联系。

• 当客户端电脑上已经安装了 "Microsoft<sup>®</sup> .NET Framework 4.0" 及 "Microsoft<sup>®</sup> Visual C++<sup>®</sup> 2005 SP1 Redistributable Package(x86)",不必进行下面的 2-3 与 2-4 步骤的操作。

当所要求的文件存在于服务器电脑上,并且文件已经通过网络下载后安装到客户端电脑上时,本软件才可以 运行。

#### 1. 在服务器电脑上安装本软件。

- 1-1. 将 VGA 监视器与键盘连接到服务器电脑上。
- 1-2. 登录到服务器电脑作为 root 用户。
- 1-3. 将 WV-ASM970 光盘放入光驱中,等待 Linux 自动启动安装向导。 如果 CD 自动运行无效, 请运行 CD 根目录中的 "install\_asm970.sh"文件。
- 1-4. 设置结束后, 将在屏幕上显示"软件安装已经完成"的提示信息。

2. 通过网络将本软件下载并且安装到客户端电脑上,然后在客户端电脑上激活本软件。

- 2-1. 打开网络浏览器。
- 2-2. 在地址栏中输入"http://[服务器电脑的 IP 地址 ]/ASM970/start.htm",按回车键。
- 2-3. 点击网络浏览器窗口中的"Microsoft®.NET Framework 4.0"上的"点击此处安装",然后点击 [ 运行 ] 在"安全警告"中再次点击 [ 运行 ]。
	- → 将会启动安装向导。
		- 按照监视器上显示的说明安装软件,重新启动客户端电脑,然后运行步骤 2-1 与 2-2。
- 2-4. 点击网络浏览器窗口中的"Microsoft<sup>®</sup> Visual C++<sup>®</sup> 2005 SP1 Redistributable Package (x86)"上的 '点击此处安装",然后点击[ 运行 ]在"安全警告" 中再次点击 [ 运行 ]。
	- → 将会启动安装向导。
- 按照监视器上显示的指示安装软件。
- 2-5. 在网络浏览器窗口中点击[开始]按钮。

→将会启动 WV-ASM970 安装向导并且安装 WV-ASM970. 然后启动程序。

(如何阅读 Readme 文件)

- 1 打开网络浏览器。
- 2 在地址栏中输入"http://[服务器电脑的 IP 地址]/ASM970/start.htm",在键盘上按回车键。
- 3 点击"Readme.txt"。将会打开参考用的 Readme 文件。

### 启动软件

关于 WV-ASE231 和 WV-ASE902 的启动方法,请参阅 WV-ASM970 的使用说明书(帮助文件)。

重要 :

• 使用 WV-ASE902 和 WV-ASE231 时,必须注册"注册密钥"。关于如何获取"注册密钥"的详情,请参 阅激活密钥卡。

#### 卸载

重要 :

- 卸载本软件后,设置也会被删除。 根据需要,卸载之前请将设置记在纸上。
- 虽然卸载了本软件,但从录像机获得的文件将不会被删除。
- 在卸载过程中出现要求您退出程序的提示窗口时,请点击窗口中显示的[OK]按钮然后继续进行卸载操作。

#### ● 从客户端电脑卸载本软件

- 1. 在"控制面板"打开"程序"。
- 2. 从"卸载或更改程序"中选择"WV-ASM970",点击"卸载"按钮。
- 3. 选择"从该计算机中移除此应用程序。",点击[确定]按钮。

制造商 :松下i-PRO传感解决方案株式会社 日本福冈县福冈市博多区美野岛四丁目1番62号 进口商 :松下电器(中国)有限公司 北京市朝阳区景华南街5号 远洋光华中心C座 3层、6层 原产地 :日本 http://panasonic.cn